## LE ROULEMENT

Le roulement correspond à l'attribution de composants horaires à un salarié sur un cycle de travail. Il reprend donc les horaires des salariés par jour et par semaine.

Pour les compléter, deux accès sont possibles.

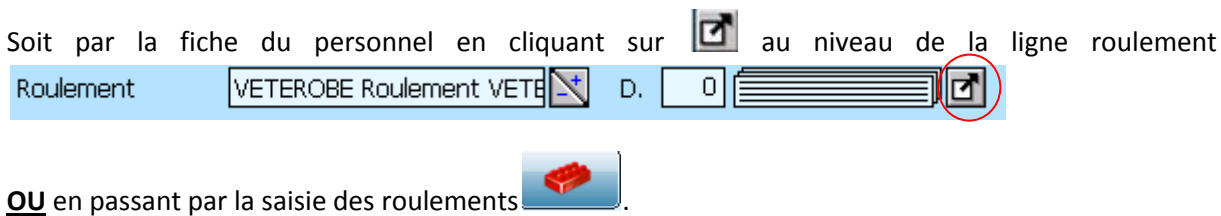

Cette icône vous permet d'accéder de manière rapide aux différents roulements du personnel sans être obligé de rentrer dans la fiche de la personne.

Dans la première fenêtre qui s'ouvre il convient de double-cliquer sur la case Г de l'item « Roulement » et de sélectionner ensuite le nom de la personne (en double cliquant sur son nom) pour laquelle on veut établir un roulement.

Centre de contrôle Fichier  $\boxed{\mathbf{v}}$  Défaut : Roulements Modifier une fiche  $\overline{\mathsf{Bis}}$ Ne plus afficher les fichiers secondaires à l'avenir Rechercher à nartir de : Filtre .<br>Triể nar Aucun Filtre  $\boxed{\blacksquare}$  Code  $\vert \cdot \vert$ t ALOUIN JULIETT NORGH<br>BARIMARI<br>BAUDJERO **ROUGHELL ANDER CONSIDERATE**<br>
Roughenet ANDRE GWENRELL<br>
Roughenet BARIER MARINE<br>
Roughenet BOISON BEATRICE<br>
Roughenet BOISON BEATRICE<br>
Roughenet CARVELOT LOUISE<br>
Roughenet CARVELOT LOUISE<br>
Roughenet CARVELOT LOUISE<br>
Roughe **AUDJERU<br>:OISBEAT<br>:OYACORI<br>:USSVALE<br>:ABOJEAN** ARVLOUI **IFVALER Roulement DIF VALERIE UBOCLA** nt DUBOIS CLAIRI Rouiement DUBULS CLAIRE<br>Rouiement FALUN ANNE<br>Rouiement GUERN SEBASTIEN<br>Rouiement GUITON I FONTE<br>Rouiement GUYOT YANN<br>Rouiement HOUSSIN CLAIRE<br>Rouiement LEA FRANCUSE<br>Rouiement LEA FRANCUSE<br>Rouiement LEA FRANCUSE<br>Rouiement L UERSEB/<br>UILLEON<br>……… iuilleun<br>iuyoyann<br>iousclai<br>aouchri<br>eacnadi<br>emenadi  $\sqrt{2}$ Exit  $\leftrightarrow$  ok

Dans le cas présent, nous allons rentrer le roulement de Marie DIGNE.

Une fois cette sélection faite, on accède à la préparation du roulement en cliquant sur  $\Box$  ok

Une seconde partie de l'écran s'active alors.

Pour la suite, les écrans sont identiques, quel que soit le moyen d'accès.

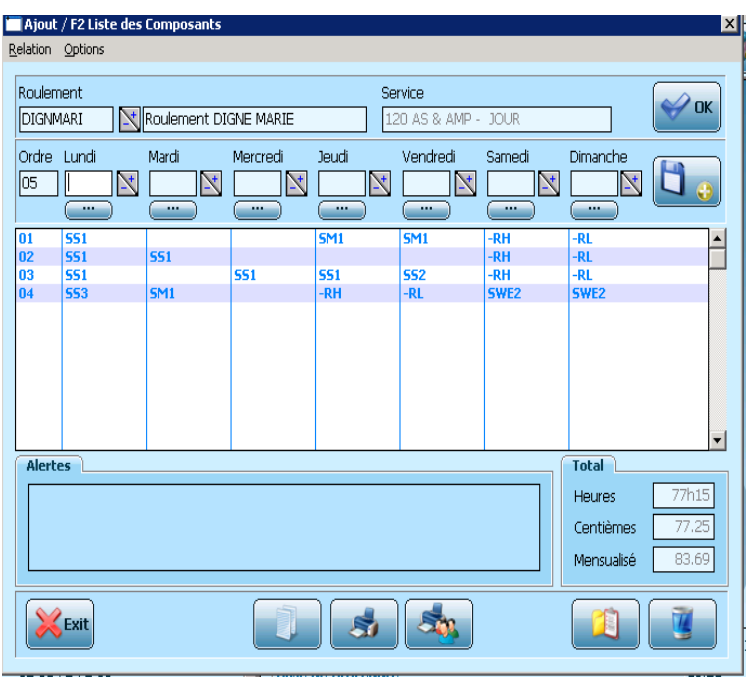

Le numéro d'**ORDRE** indique le numéro de semaine de roulement en cours de saisie.

Deux possibilités sont offertes pour saisir le roulement de la personne (c'est-à-dire affecter des composants horaires à des jours de la semaine) :

- en double-cliquant dans la cellule qui se situe immédiatement sous le jour souhaité on accède directement à la liste complète de tous les composants horaires. Ceux-ci se sélectionnent alors par un double-clic,

## **OU**

-en saisissant directement le code du composant horaire (toujours dans la case située immédiatement sous le jour).

Le bouton situé sous la case de la journée vous permet d'apporter des informations complémentaires sur cette journée de travail.

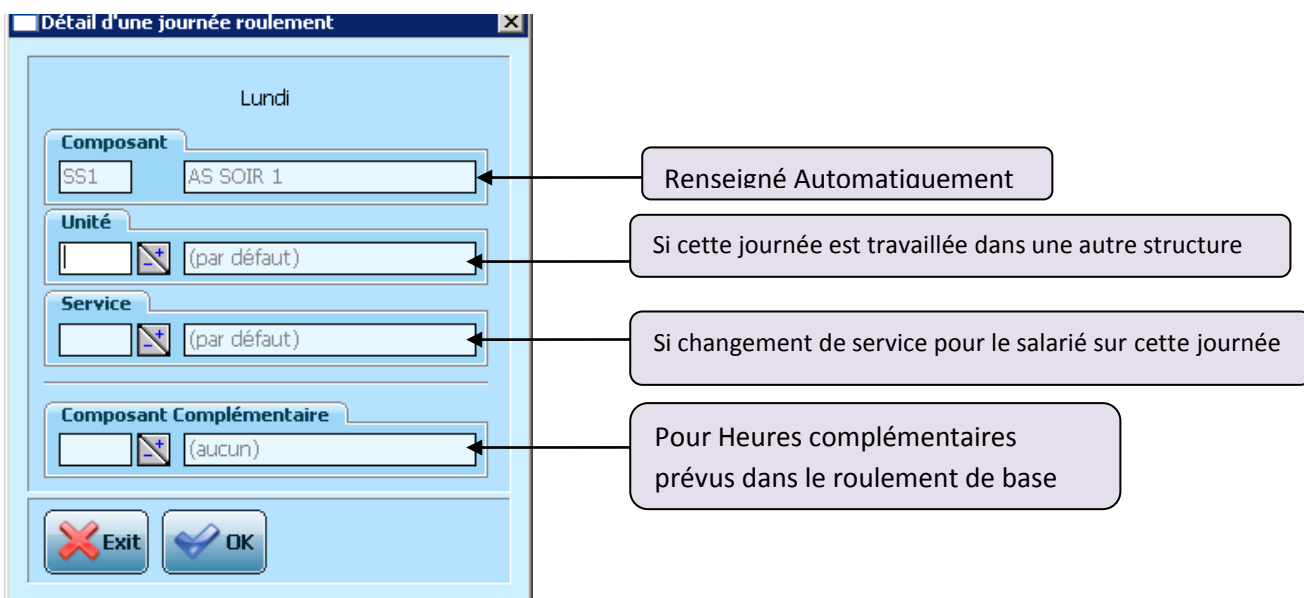

Il est possible de préciser l'**UNITE** de travail. Cette particularité est utile si le salarié travaille sur plusieurs structures.

Par défaut, il est affecté à la structure dans laquelle il a été créé.

Le **SERVICE** permet de préciser le service dans lequel est effectué cet horaire. Il est utilisé dans le cas d'un changement de service de manière cyclique et régulière.

*Ex :Un tournant de cuisine qui fait également des heures en tant qu'agent hôtelier.*

La zone **COMPOSANT COMPLEMENTAIRE** permet d'ajouter des horaires comme des réunions, des activités prévues de manière cyclique et régulière dans le roulement.

Pour valider ces informations, il suffit de cliquer sur  $\Box^{ok}$ .

On accède ainsi de nouveau à l'écran de création des roulements.

Une fois la semaine complétée on la valide par la touche Entrée. La ligne du roulement apparait alors dans le tableau du dessous.

Toutes les lignes du roulement sont à charger ainsi.

La dernière partie de l'écran, en bas à droite, fait apparaître le temps de travail issu automatiquement du roulement saisi.

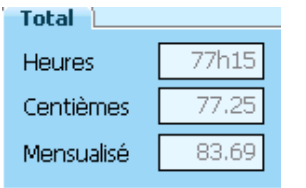

Le Total des heures (base minutes) sur le roulement Le total des heures (base centième) sur le roulement Le nombre d'heures mensualisées (base centième)

L'onglet alerte nous prévient des anomalies que le logiciel identifie dans le roulement.

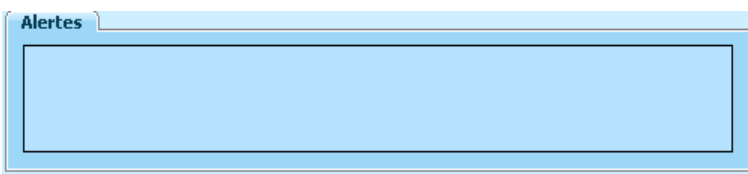

**Il est fortement conseillé de bien les étudier afin de vous assurer que votre planning respecte la règlementation en vigeur.**

Si des modifications sont à effectuer sur un roulement, il suffit de sélectionner la ligne concernée par ce changement par un double-clic. Les horaires de la semaine apparaissent alors dans le deuxième bandeau de l'écran, pour pouvoir être modifiés.

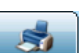

Pour visualiser le roulement ainsi créé, il suffit de cliquer sur l'onglet . Le roulement apparait alors à l'écran tel qu'il a été saisi. Cet affichage permet un contrôle visuel entre le temps de travail contractuel saisi dans la fiche du personnel et le temps de travail généré par le roulement saisi.

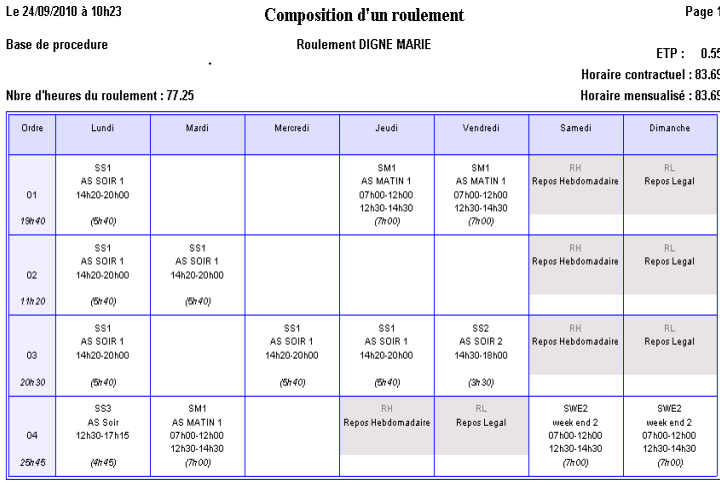

Cette édition permet également de visualiser le nombre d'heures de travail par semaine (colonne de gauche).

Il est impératif que le temps de travail prévu au contrat et le temps de travail généré par le roulement soit strictement identique.

C'est également à partir de cette édition que plusieurs règles légales et conventionnelles d'élaboration du planning pourront être vérifiées. Pour rappel en voici quelques unes :

- Un RL obligatoire par semaine
- Deux RH et deux RL obligatoires par quatorzaine dont 2 consécutifs.
- temps de travail maximum par semaine 44 heures (40 heures pour la nuit)

L'affichage du planning pour l'ensemble d'un service peut se faire à partir de cet écran en cliquant sur l'icône 33, à partir du roulement de tout salarié.

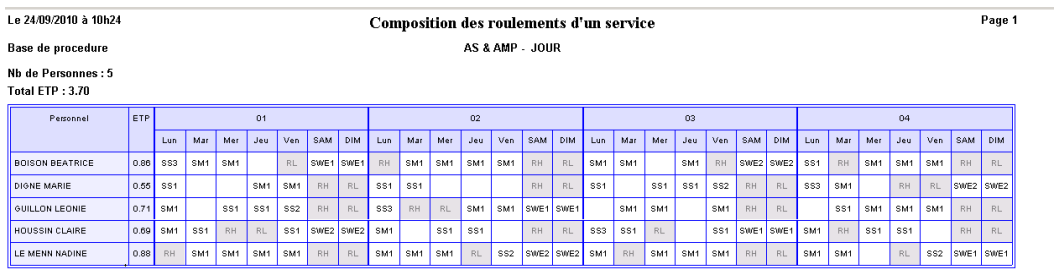

NB : Si le roulement dépasse 4 semaines, cf p.65 « comment éditer des roulements par services »

Cette édition indique également le nombre de salariés du service ainsi que les équivalents temps plein pour le service et pour chaque salarié.